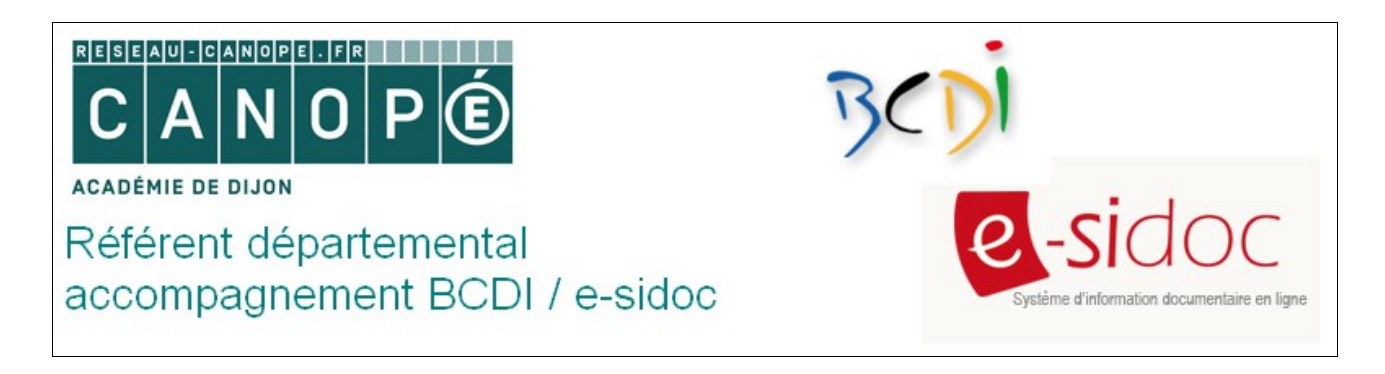

## **Intégrer une présentation Genial.ly dans son portail**

**[Genial.ly](https://www.genial.ly/)** est un outil de présentation en ligne qui permet de créer des infographies interactives et enrichies (texte, image, vidéo, liens internet...). Cet outil en anglais est très simple d'utilisation. Il peut être intéressant de l'utiliser en début d'année scolaire avec les élèves pour présenter le CDI, comme ici :

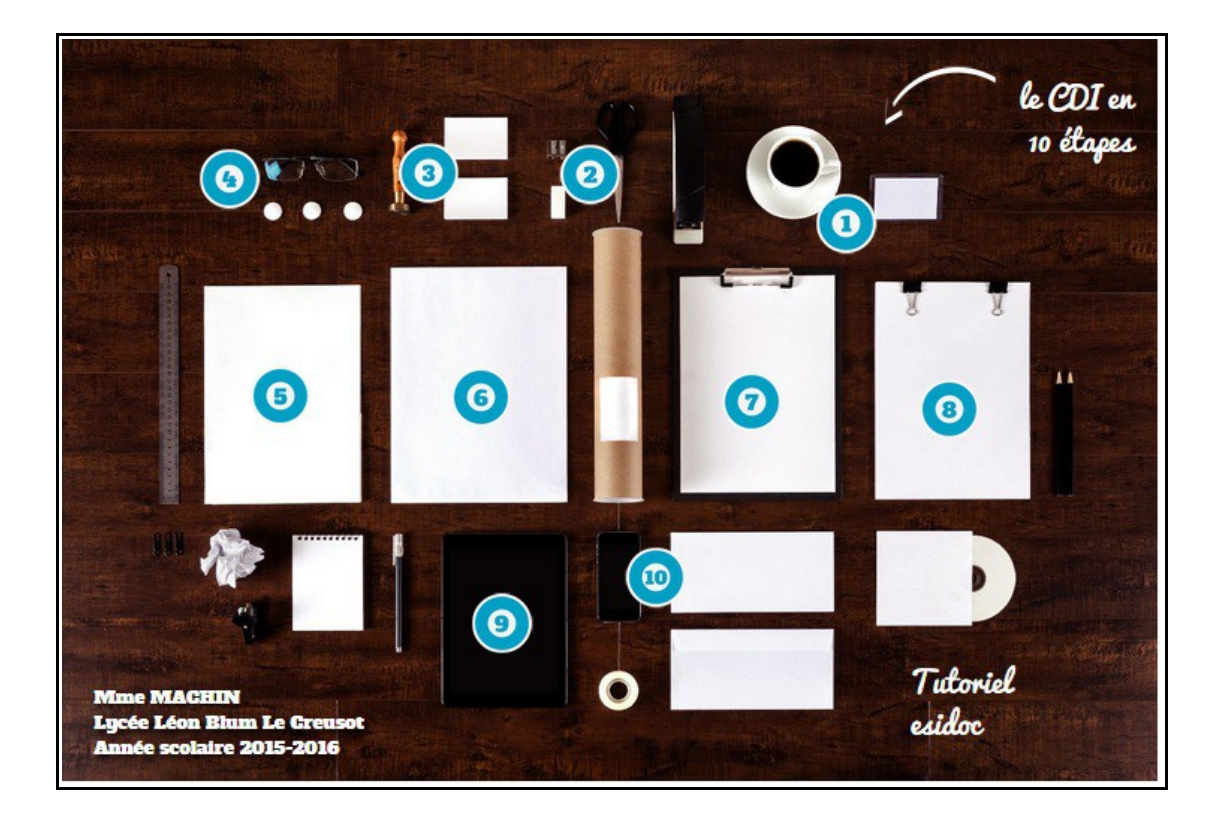

Plus encore, vous pouvez intégrer cette présentation à votre portail.

La procédure est très simple :

## **A partir de Genial.ly**

 $\mathcal{L}^{\text{max}}$ 

- 1. Se connecter à son compte puis positionner la souris sur la présentation que l'on souhaite intégrer.
- 2. Cliquer sur l'icône Molette en bas à gauche pour faire apparaître le menu **Options** :

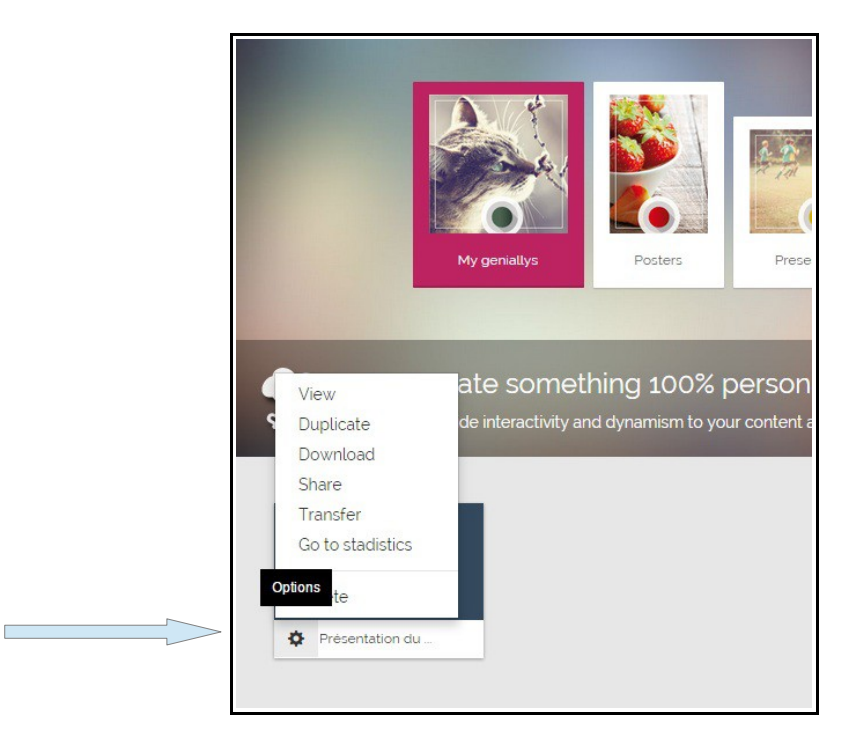

3. Cliquer sur **Share** pour faire apparaître la fenêtre de partage et le code HTML à intégrer :

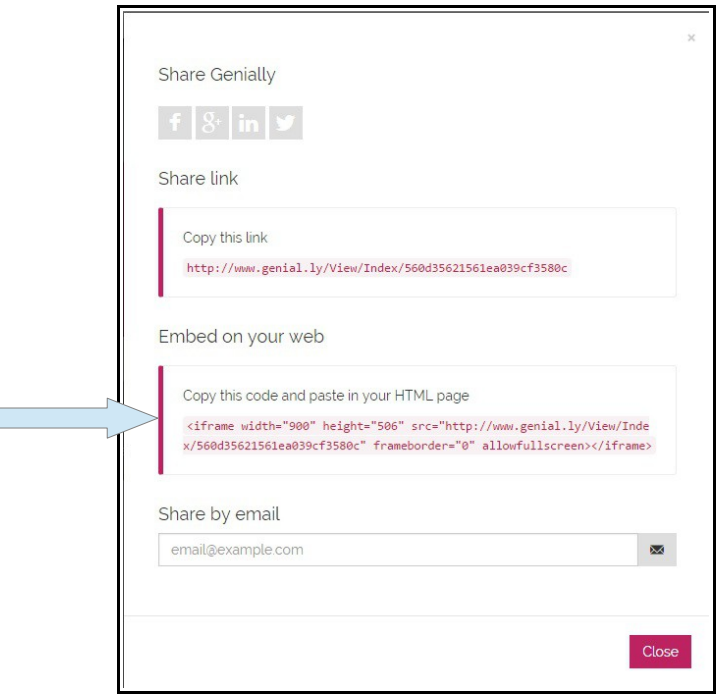

4. C'est ce code HTML qu'il faudra copier afin de le coller dans votre portail.

## **A partir de votre portail e-sidoc :**

- 1. Se connecter en mode **Administrateur**.
- 2. Choisir l'espace, la rubrique (du menu), l'actualité ou l'article dans lequel on souhaite faire apparaître le bandeau. *Exemple : on souhaite intégrer cette présentation dans le menu Informations pratiques, dans la rubrique Les missions du CDI.*
- 3. Cliquer sur **Configurer** pour faire apparaître la fenêtre d'édition et personnaliser votre nouvelle rubrique. Rédigez votre texte d'introduction puis cliquer sur l'icône **HTML** pour ouvrir l'éditeur HTML.

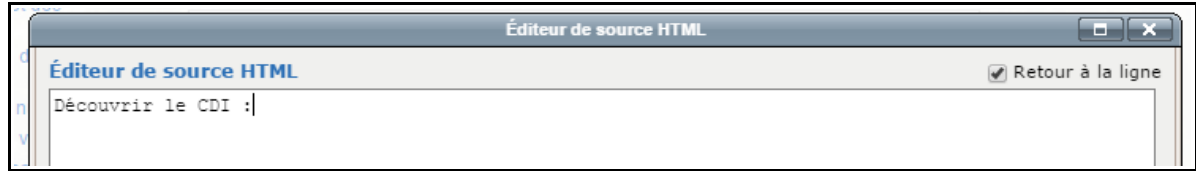

4. Coller le code HTML après votre texte d'introduction. Modifier la largeur (« *width* ») et la hauteur (« *height* ») de votre image afin qu'elle puisse apparaître dans son intégralité sur votre portail :

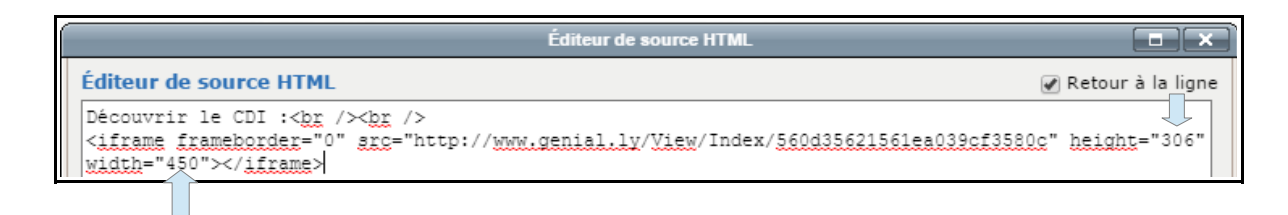

*Remarque : dans l'exemple ci-dessus, la largeur a été réduite à 450 et la taille à 306. En effet, afin d'être affiché correctement dans e-sidoc, la largeur d'un widget ne doit pas dépasser les 450 pixels.*

5. N'oubliez pas de cliquer sur **Mettre à jour** pour enregistrer votre saisie :

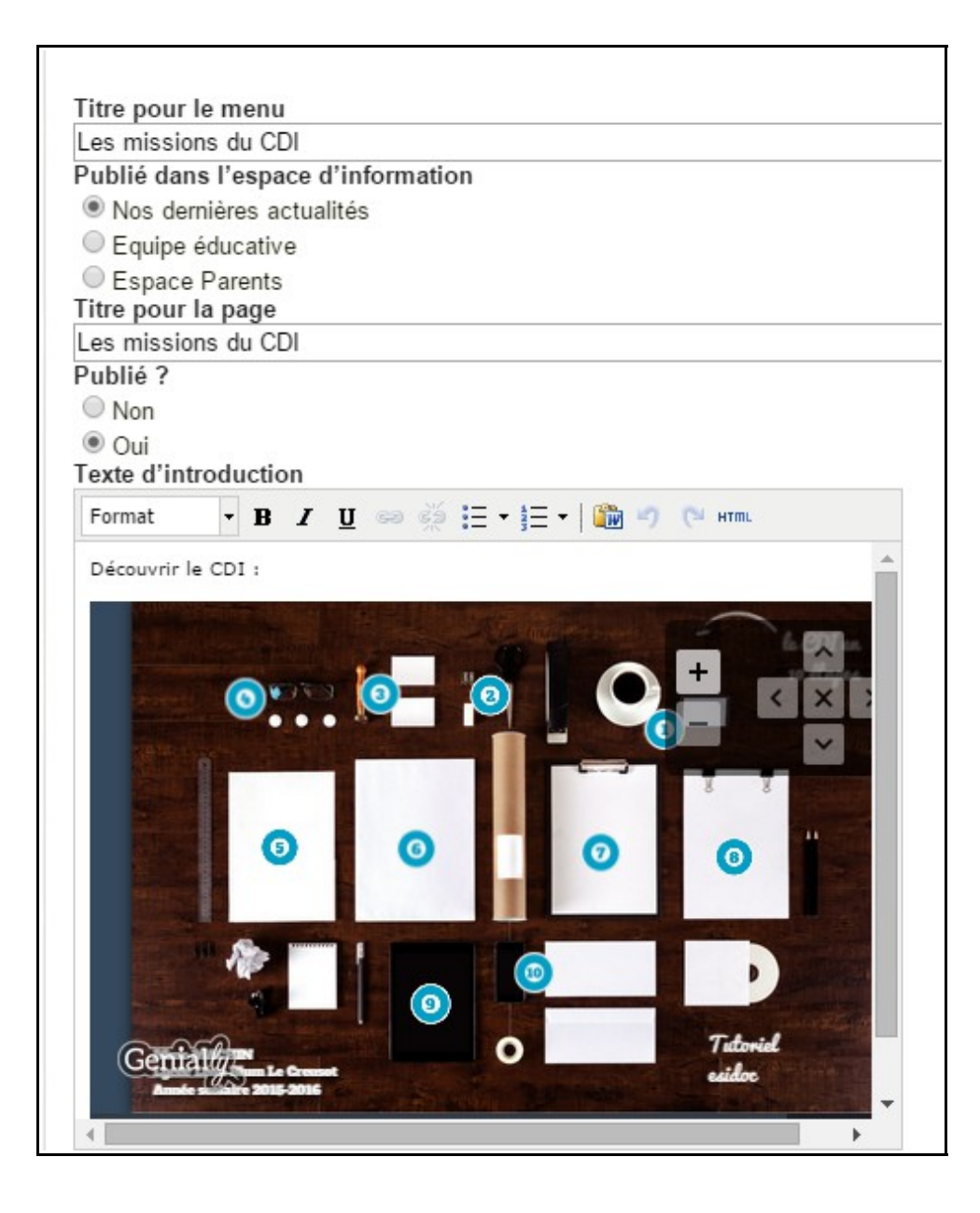

6. Cliquer sur **Enregistrer** pour intégrer la présentation dans votre rubrique :

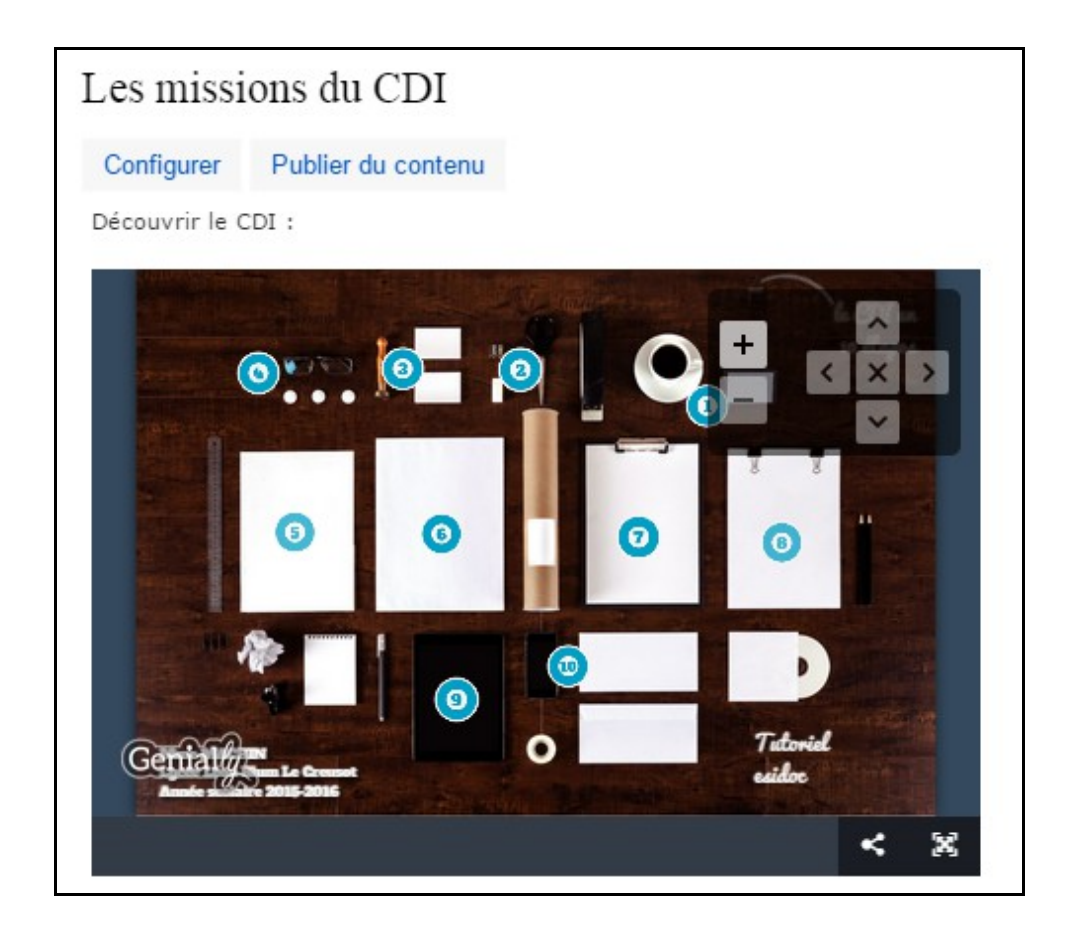

Voici par exemple le [lien](http://0711695g.esidoc.fr/rubrique/view/id/30) vers la présentation que j'ai réalisée et directement intégrée dans mon portail.

Voir la présentation de cet outil par  $@$ Ticeman01 : Ticeman. « Genially: infographies interactives, images actives, présentations, le tout dans un seul service ». In *Le coutelas de Ticeman*.. [En ligne]<http://www.ticeman.fr/lecoutelas/?p=2914>(page consultée le 06/10/2015).